**Sholly** GAS

# Wi-Fi senzor horľavých plynov

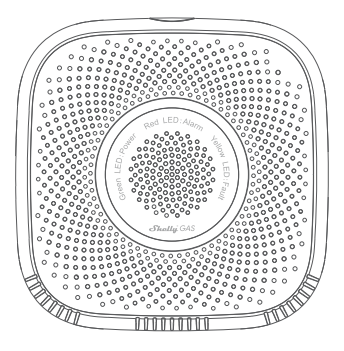

UŽÍVATEĽSKÁ PRÍRUČKA

#### **Užívateľská príručka**

Shelly Gas od Allterco Robotics je určený na umiestnenie tam, kde sa používa horľavý plyn\* za účelom detekcie a alarmu potenciálnych únikov plynu v miestnosti/oblasti. Shelly Gas je napájaný priamo zo siete. Shelly môže fungovať ako samostatné zariadenie alebo ako doplnok k ovládaču domácej automatizácie.

\* Shelly Gas sa dodáva v dvoch variantoch -**Shelly Gas CNG**a**Shelly Gas LPG.**Ide o dva samostatné produkty určené pre rôzne typy detekcie plynov. Ak si nie ste istí typom detekcie plynu Shelly skontrolujte prosím označenie na zadnej strane produktu.

# **Špecifikácia**

**Zdroj napájania:**110-230V ±10% 50/60Hz AC **Zistené druhy plynu:** • Shelly GAS CNG - stlačený zemný plyn • Shelly Gas LPG - skvapalnený ropný plyn **Spĺňa normy EÚ:** • RE smernica 2014/53/EÚ • LVD 2014/35/EÚ • EMC 2004/108/WE • RoHS2 2011/65/UE

**Pracovná teplota:**0° ÷ 40 °C**Výkon rádiového signálu:**1 mW**Rádiový protokol:**WiFi 802.11 b/g/n **Frekvencia:**2400 – 2500 MHz; **Prevádzkový rozsah:**

- až 50 m vonku
- až 30 m vo vnútri

**Rozmery (VxŠxD):** • Bez zástrčky - 90x90x38 mm • So zástrčkou - 90x90x60 mm **Spotreba elektriny:**<1 W**Zvuk alarmu:**70 dB (na 1 m)

### **Stavy LED Wi-Fi**

- **Režim STA s pripojením ku cloudu**-statický
- **Režim STA bez pripojenia ku cloudu**-statické, bliká každých 5 sekúnd
- **Režim STA bez vnútorného pripojenia**-statické, blikať každé 3 sekundy
- **Režim AP**-bliknú raz za sekundu

### **Zvukové alarmy**

**• Zahrievanie snímača sa spustí po zapnutí**-dve krátke pípnutia za sekundu.

- **Úspešnosť zahrievania senzora** оjedno dlhé pípnutie za sekundu
- **Porucha snímača**-dlhé pípnutie raz za sekundu, kým sa senzor neobnoví z poruchy
- **Automatický test zariadenia**-tri krátke pípnutia dvakrát za sekundu

**• Mierny únik plynu**-dlhé pípnutie raz za sekundu, kým nedôjde k úniku plynu alebo pri prepnutí do režimu "ťažký únik plynu".

- **Ťažký únik plynu**-Zariadenie pípa po dobu piatich sekúnd s jednosekundovou pauzou, pokiaľ nedôjde k úniku plynu
- **Úspešný autotest**-dlhé pípnutie raz za sekundu

## **inštrukcie na inštaláciu**

**!POZOR -**Pred zahájením inštalácie si pozorne a úplne prečítajte priloženú dokumentáciu. Nedodržanie odporúčaných postupov môže viesť k poruche, ohrozeniu vášho života alebo porušeniu zákona. Allterco Robotics nenesie zodpovednosť za akúkoľvek stratu alebo poškodenie v prípade nesprávnej inštalácie alebo prevádzky tohto zariadenia.

**!POZOR -**Používajte zariadenie iba s elektrickou sieťou, ktorá spĺňa všetky platné predpisy. Skrat v elektrickej sieti ju môže poškodiť.

**!POZOR -**Nedovoľte deťom, aby sa hrali so zariadením, najmä s tlačidlom napájania. Zariadenia pre diaľkové ovládanie Shelly (mobilné telefóny, tablety, PC) uchovávajte mimo dosahu detí.

#### **Počiatočné zaradenie**

Umiestnite Shelly do elektrickej zásuvky v miestnosti, kde ju chcete používať.

**•** Pre**CNG**detekcia plynu jednotku Shelly Gas CNG je najlepšie umiestniť 0,3 ~ 1 m pod strop vertikálne a 1,5 m od zdroja zemného plynu.

**•** Pre**LPG**detekcia plynu Jednotku Shelly Gas LPG je najlepšie umiestniť 0,3 m nad podlahu a do 1,5 m od zdroja plynu.

Zariadenie vykoná autotest a počas prvých 3 minút by sa mal krúžok LED rozsvietiť v sekvencii: zelená->oranžová->červená. Po dokončení autotestu by sa mal krúžok LED rozsvietiť zeleno a LED dióda WiFi by mala blikať raz za sekundu. To znamená, že zariadenie je kalibrované a je v režime AP.

#### **Obnovenie továrenského nastavenia**

Shelly Gas môžete vrátiť do továrenského nastavenia stlačením a podržaním resetovacieho tlačidla po dobu 10 sekúnd. Po úspešnom obnovení továrenského nastavenia bude LED dióda WiFi blikať raz za sekundu.

# **Úvod do Shelly®**

Shelly® je rodina inovatívnych zariadení, ktoré umožňujú diaľkové ovládanie elektrických spotrebičov prostredníctvom mobilného telefónu, PC alebo systému domácej automatizácie. Shelly® využíva WiFi pre pripojenie k zariadeniam, ktoré ich ovládajú (mobilné telefóny, tablety atď.). Môžu byť v rovnakej WiFi sieti alebo môžu využívať vzdialený prístup (cez internet – Shelly Cloud). Shelly® má integrovaný webový server, prostredníctvom ktorého môže Užívateľ upravovať, ovládať a monitorovať Zariadenie. API môže poskytnúť výrobca. Užívateľ sa môže zaregistrovať a pristupovať k Shelly Cloud pomocou mobilných aplikácií pre Android alebo iOS alebo akéhokoľvek internetového prehliadača a webovej stránky:**https:// my.shelly.cloud/.**

## **Ovládajte svoj domov svojim hlasom**

Všetky zariadenia Shelly sú kompatibilné s Amazon Alexa a asistentom Google. Pozrite sa prosím na naše podrobné sprievodca na:**https:// shelly.cloud/compatibility/Alexa https://shelly.cloud/compatibility/ Assistant**

 **Shelly®CLOUD MOBILNÉ APLIKÁCIE**

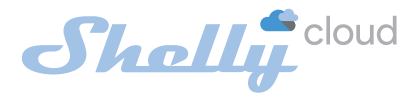

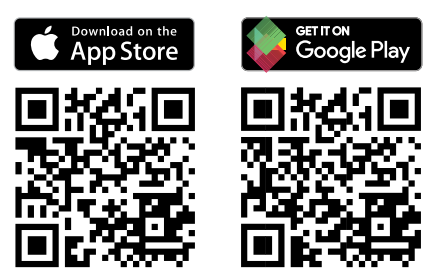

## **Mobilné aplikácie Shelly Cloud**

Shelly Cloud vám dáva možnosť ovládať a upravovať všetky zariadenia Shelly® odkiaľkoľvek na svete. Jediné, čo potrebujete, je pripojenie k internetu a naša mobilná aplikácia nainštalovaná vo vašom smartfóne alebo tablete. Ak chcete aplikáciu nainštalovať, navštívte Google Play alebo App Store.

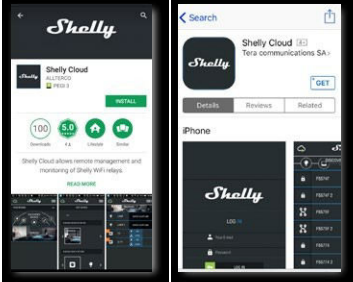

### **Registrácia**

Pri prvom otvorení mobilnej aplikácie Shelly Cloud si musíte vytvoriť účet, ktorý bude spravovať všetky vaše zariadenia Shelly®.

## **Zabudnuté heslo**

V prípade, že zabudnete alebo stratíte svoje heslo, stačí zadať emailovú adresu, ktorú ste použili pri registrácii. Potom dostanete pokyny, ako zmeniť heslo.

**VAROVANIE!**Buďte opatrní pri zadávaní svojej e-mailovej adresy počas registrácie, pretože bude použitá v prípade, že zabudnete heslo.

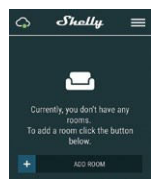

Po registrácii si vytvorte svoju prvú miestnosť (alebo miestnosti), kam budete pridávať a používať svoje zariadenia Shelly. Shelly Cloud umožňuje ľahké ovládanie a sledovanie pomocou mobilného telefónu, tabletu alebo PC.

### **Začlenenie zariadenia**

Ak chcete pridať nové zariadenie Shelly, pripojte ho k elektrickej sieti podľa pokynov na inštaláciu dodaných so zariadením.

### **Krok 1**

Umiestnite Shelly do elektrickej zásuvky v miestnosti, kde ju chcete používať. LED dióda WiFi by mala blikať raz za sekundu.**VAROVANIE:**Ak LED dióda WiFi nebliká raz za sekundu, stlačte a podržte tlačidlo reset po dobu aspoň 10 sekúnd. LED dióda WiFi by mala blikať raz za sekundu. Ak nie, zopakujte to alebo kontaktujte našu zákaznícku podporu na adrese: support@shelly.cloud

#### **Krok 2**

#### Vyberte "Pridať zariadenie".

Ak chcete neskôr pridať ďalšie zariadenia, použite ponuku v pravom hornom rohu hlavnej obrazovky a kliknite na "Pridať zariadenie". Zadajte meno a heslo pre WiFi sieť, do ktorej chcete Shelly pridať.

### **Krok 3**

Ak používate**iOS**: uvidíte nasledujúcu obrazovku (vľavo): Na svojom iOS zariadení otvorte Nastavenia > WiFi a pripojte sa k WiFi sieti vytvorenej Shelly, napr. ShellySmoke-35FA58. Ak používate**Android**: Váš telefón automaticky naskenuje (vpravo) a zahrnie všetky nové zariadenia Shelly do WiFi siete, ktorú ste definovali.

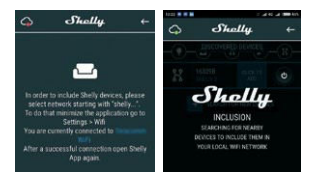

Po úspešnom začlenení zariadenia do siete WiFi sa zobrazí nasledujúce vyskakovacie okno:

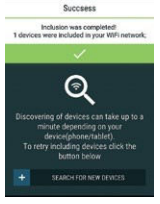

#### **Krok 4:**

Približne 30 sekúnd po objavení akýchkoľvek nových zariadení v miestnej WiFi sieti sa v predvolenom nastavení zobrazí zoznam v miestnosti "Objavené zariadenia".

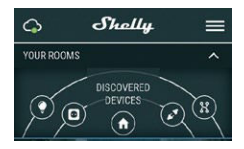

### **Krok 5:**

Vyberte Objavené zariadenia a vyberte zariadenie Shelly, ktoré chcete zahrnúť do svojho účtu.

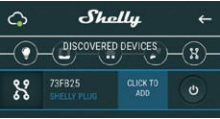

### **Krok 6:**

Zadajte názov zariadenia. Vyberte Miestnosť, v ktorej má byť zariadenie umiestnené. Pre ľahšie rozpoznanie si môžete vybrať ikonu alebo nahrať obrázok. Stlačte "Uložiť zariadenie".

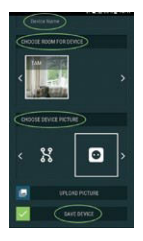

#### **Krok 7:**

Ak chcete povoliť pripojenie k službe Shelly Cloud pre vzdialené ovládanie a monitorovanie Zariadenia, stlačte v nasledujúcom vyskakovacom okne "áno".

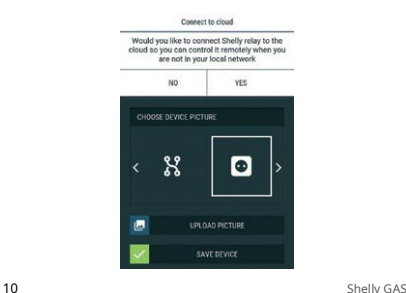

### **Nastavenie zariadenia Shelly**

Potom, čo je vaše zariadenie Shelly zahrnuté do aplikácie, môžete ho ovládať, meniť jeho nastavenia a automatizovať spôsob, akým funguje.

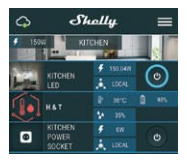

Ak chcete vstúpiť do ponuky podrobností zariadenia, kliknite na jeho názov. Odtiaľ môžete ovládať zariadenie, rovnako ako upravovať jeho vzhľad a nastavenie.

### **Autotest**

Autotest senzora – Vykonajte autotest zariadenia.

#### **Stlmiť**

Keď je budík zapnutý, stlmte zariadenie. Ak sa alarm nespustí, nemôžete zariadenie stlmiť.

#### **Internetová bezpečnosť**

#### **Režim WiFi – klient**

Umožňuje zariadenie pripojiť sa k dostupnej WiFi sieti. Po zadaní podrobností do príslušných polí stlačte**Pripojiť**.

### **Záloha klienta WiFi**

Umožňuje zariadenie pripojiť sa k dostupnej sieti WiFi ako sekundárna (záložná), ak sa vaša primárna sieť WiFi stane nedostupnou. Po zadaní údajov do príslušných polí

#### lis**Súbor**.

#### **Režim WiFi – prístupový bod**

Nakonfigurujte Shelly pre vytvorenie prístupového bodu Wi-Fi. Po zadaní podrobností do príslušných polí stlačte**Vytvoriť prístupový bod.**

#### **Obmedziť prihlásenie**

Obmedzte webové rozhranie Shely pomocou používateľského mena a hesla. Po zadaní podrobností do príslušných polí stlačte **Obmedzte Shelly.**

#### **Nastavenia**

#### **Hlasitosť**

Definujte úroveň hlasitosti alarmu zariadenia, keď je alarm spustený. Možný rozsah: 1 ~ 11.

#### **Časové pásmo a zemepisná poloha**

Povoľte alebo zakážte automatickú detekciu časového pásma a zemepisnej polohy.

**Obnovenie továrenského nastavenia**

Vráťte Shelly do východzieho továrenského nastavenia.

#### **Reštart zariadenia**

Reštartujte zariadenie Shelly.

#### **Informácie o zariadení**

- **•** ID zariadenia Jedinečné ID Shelly
- **•** Device IP IP adresa Shelly vo vašej sieti Wi-Fi

#### **Upraviť zariadenie**

- **•** Názov zariadenia
- **•** Miestnosť zariadenia
- **•** Obrázok zariadenia

Po dokončení úprav stlačte**Uložiť zariadenie**.

# **EMBEDDED WEBOVÉ ROZHRANIA**

Shelly je možné aj bez mobilnej aplikácie nastavovať a ovládať pomocou prehliadača a pripojenia mobilného telefónu či tabletu.

## **Použité skratky**

**• Shelly-ID**–sa skladá zo 6 alebo viacerých znakov. Môže obsahovať napríklad čísla a písmená**35FA58.**

**• SSID**–názov WiFi siete, vytvorené napríklad zariadením

#### **ShellyGas-35FA58.**

**• Prístupový bod (AP)**–v tomto režime v Shelly vytvára vlastnú WiFi sieť.

**• Klientsky režim (CM)**–v tomto režime sa v Shelly pripojí k inej sieti WiFi.

#### **Inštalácia/Počiatočné zahrnutie**

#### **Krok 1**

Umiestnite Shelly do elektrickej zásuvky v miestnosti, kde ju chcete používať. Zariadenie vykoná autotest a počas prvých 3 minút by sa mal krúžok LED otáčať v sekvencii:**zelená->oranžová-**

**> červená**. Po dokončení autotestu by sa mal krúžok LED rozsvietiť zeleno a LED dióda WiFi by mala blikať raz za sekundu. To znamená, že zariadenie je kalibrované a je v režime AP.

**POZOR!**Ak LED dióda WiFi nebliká raz za sekundu, stlačte a podržte tlačidlo reset po dobu aspoň 10 sekúnd. LED dióda WiFi by mala blikať raz za sekundu. Ak nie, zopakujte to alebo kontaktujte našu zákaznícku podporu na adrese:**podpora@shelly.cloud**

#### **Krok 2**

Keď WiFi LED bliká raz za sekundu, Shelly vytvorila WiFi sieť s názvom ako napr.**ShellyGas-35FA58**. Pripojte sa k nemu.

#### **Krok 3**

Typ**192.168.33.1**do adresného poľa vášho prehliadača

načítať webové rozhranie Shelly.

#### **Všeobecné – domovská stránka**

Toto je domovská stránka vstavaného webového rozhrania.

- **•** Aktuálny stav alarmu
- **•** Aktuálny počet PPM\*
- **•** Pripojenie ku cloudu
- **•** Prítomnosť
- **•** Nastavenia
- \* PPM intenzita horľavých plynov v oblasti

#### **Vlastný test**

Vykonajte autotest zariadenia.

#### **Stlmiť**

Keď je budík zapnutý, stlmte zariadenie. Ak sa alarm nespustí, nemôžete zariadenie stlmiť.

#### **Internetová bezpečnosť**

#### **Režim WiFi – klient**

Umožňuje zariadenie pripojiť sa k dostupnej WiFi sieti. Po zadaní podrobností do príslušných polí stlačte**Pripojiť.**

#### **Záloha klienta WiFi**

Umožňuje zariadenie pripojiť sa k dostupnej sieti WiFi ako sekundárna (záložná), ak sa vaša primárna sieť WiFi stane nedostupnou. Po zadaní podrobností do príslušných polí stlačte**Súbor**.

#### **Režim WiFi – prístupový bod**

Nakonfigurujte Shelly pre vytvorenie prístupového bodu Wi-Fi. Po zadaní podrobností do príslušných polí stlačte**Vytvoriť prístupový bod.**

#### **Obmedziť prihlásenie**

Obmedzte webové rozhranie Shely pomocou používateľského mena a hesla

slovo. Po zadaní podrobností do príslušných polí stlačte **Obmedzte Shelly**.

### **Server SNTP**

Predvolený server SNTP môžete zmeniť. Zadajte adresu a kliknite **Uložiť**.

#### **Pokročilé – Nastavenie vývojárov** Tu

môžete zmeniť prevedenie akcie:

- **•** Cez CoAP (CoIOT)
- **•** Cez MQTT

## **CLOUD**

Pripojenie k Shelly Cloud môžete aktivovať/deaktivovať. **POZORNOSŤ!**Ak chcete zariadenie resetovať, stlačte a podržte tlačidlo aspoň 10 sekúnd. Po úspešnom obnovení továrenského nastavenia Shelly vydá dlhý zvuk.

#### **Nastavenia**

#### **Časové pásmo a zemepisná poloha**

Povoľte alebo zakážte automatickú detekciu časového pásma a zemepisnej polohy. Ak je zakázané, môžete ho definovať ručne.

#### **Hlasitosť**

Definujte úroveň hlasitosti alarmu zariadenia, keď je alarm spustený. Možný rozsah: 1 ~ 11.

### **Aktualizácia firmvéru**

Zobrazuje aktuálnu verziu firmvéru. Ak je k dispozícii novšia verzia, môžete Shelly aktualizovať kliknutím na tlačidlo Nahrať a nainštalovať ju.

**Obnovenie továrenského nastavenia**

Vráťte Shelly do továrenského nastavenia.

#### **Reštart zariadenia**

Reštartuje zariadenie.

Zobrazuje ID vášho zariadenia. V klientskom režime zobrazuje aj názov vašej WiFi siete a silu signálu WiFi.

## **Ďalšie funkcie**

Shelly umožňuje ovládanie cez HTTP z akéhokoľvek iného zariadenia, ovládača domácej automatizácie, mobilnej aplikácie alebo servera.

Ďalšie informácie o riadiacom protokole REST nájdete na adrese **www.shelly.cloud**alebo pošlite žiadosť na**developers@shelly.cloud**.